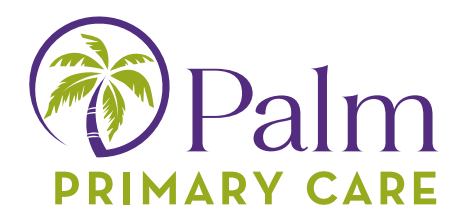

## **Download the Healow App to your smartphone!**

The healow app can be downloaded on an Apple iOS device or Android from the Apple App Store or the Google Play Store.

To download the healow app on your smartphone: 1. Open the App or Google Store

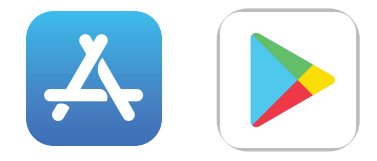

2. Search for healow

3. Tap the Get or Install button next to the healow app icon in the search results

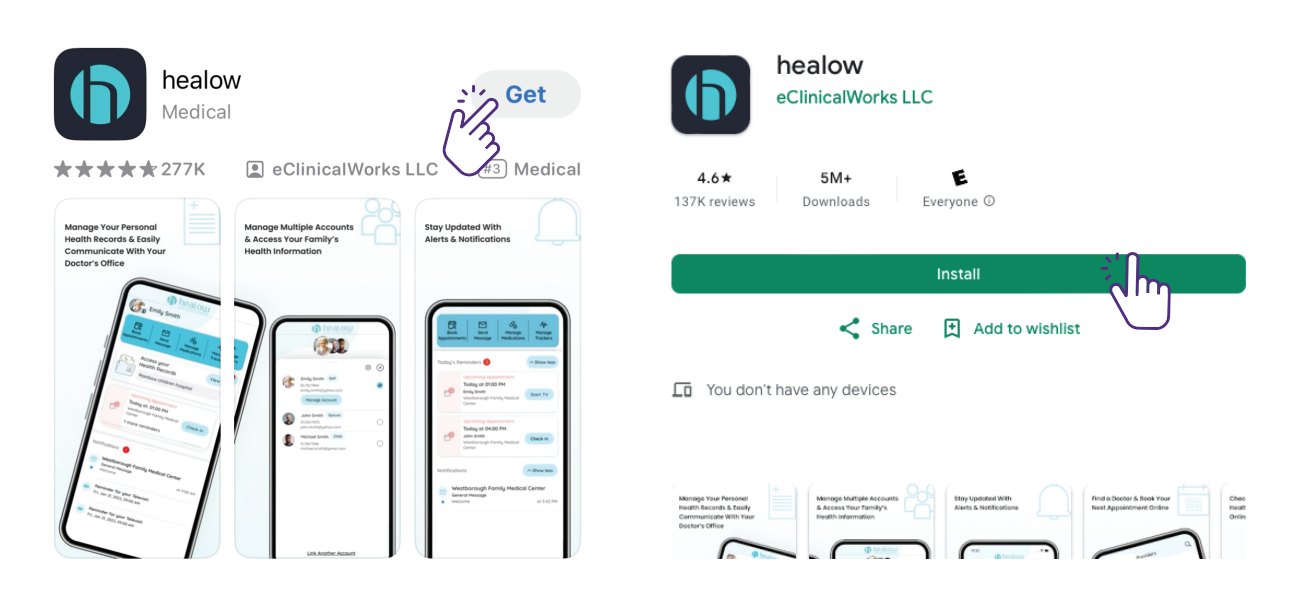

After the installation completes, the healow app displays on your home screen.

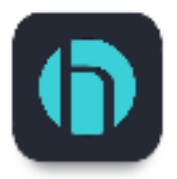

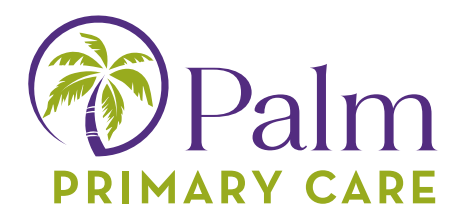

## **Activate the healow App!**

To activate the healow App:

1. Launch the healow app on a mobile device:

2. (Optional) Review a tutorial for the healow app by swiping left through the five instructional screens:

3. Tap Get Started:

4. On the Let's Get Started screen, enter the patient's first name, last name, date of birth and then tap the Continue button:

5. Tap either Yes, I have a Practice Code or No, I don't have a Practice Code:

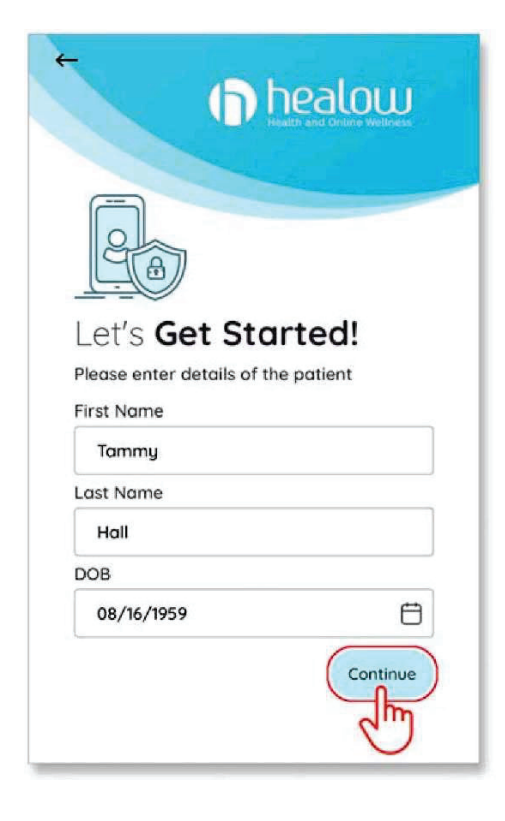

Select your practice using one of the following options:

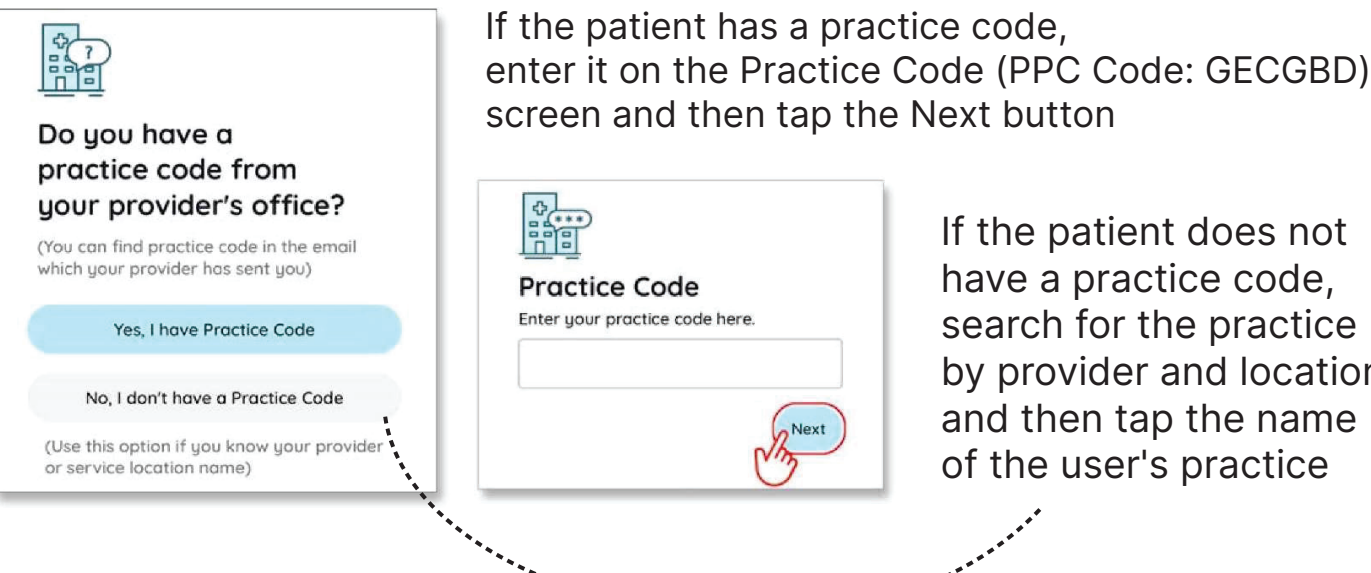

If the patient does not have a practice code, search for the practice by provider and location and then tap the name of the user's practice

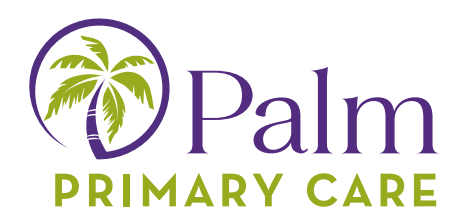

6. Verify that the selected practice is correct and then tap the "This is My Practice" button

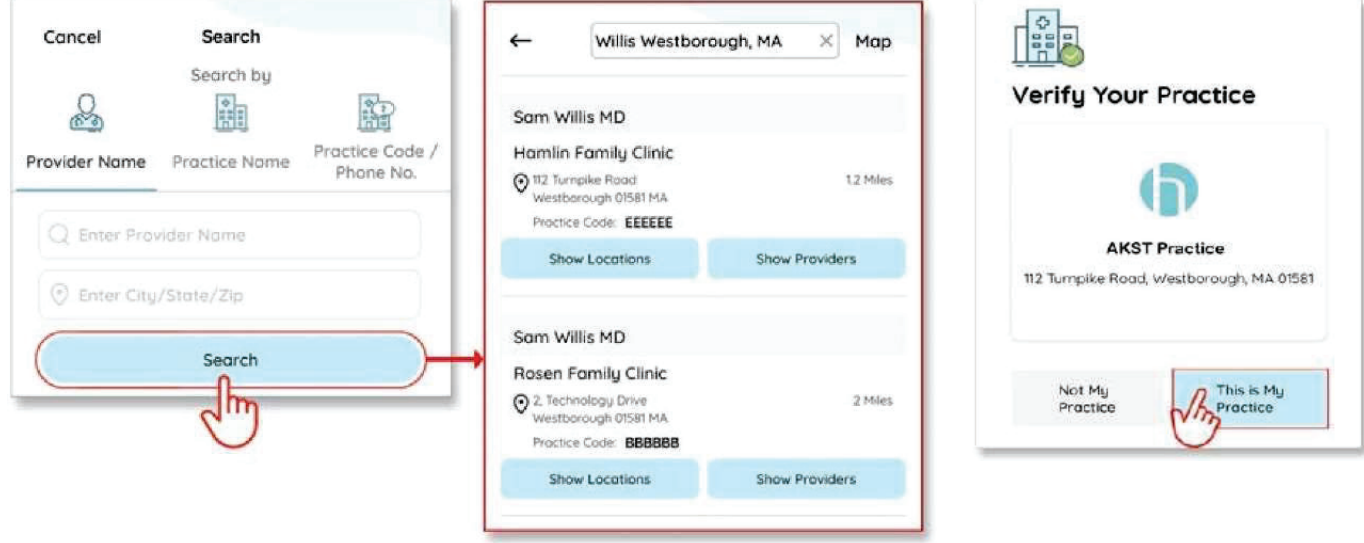

8. Verify the account using one of the following options:

Select the number to which the phone verification code is to be sent and then tap Send Text. Enter the verification code on the Phone Verification screen:

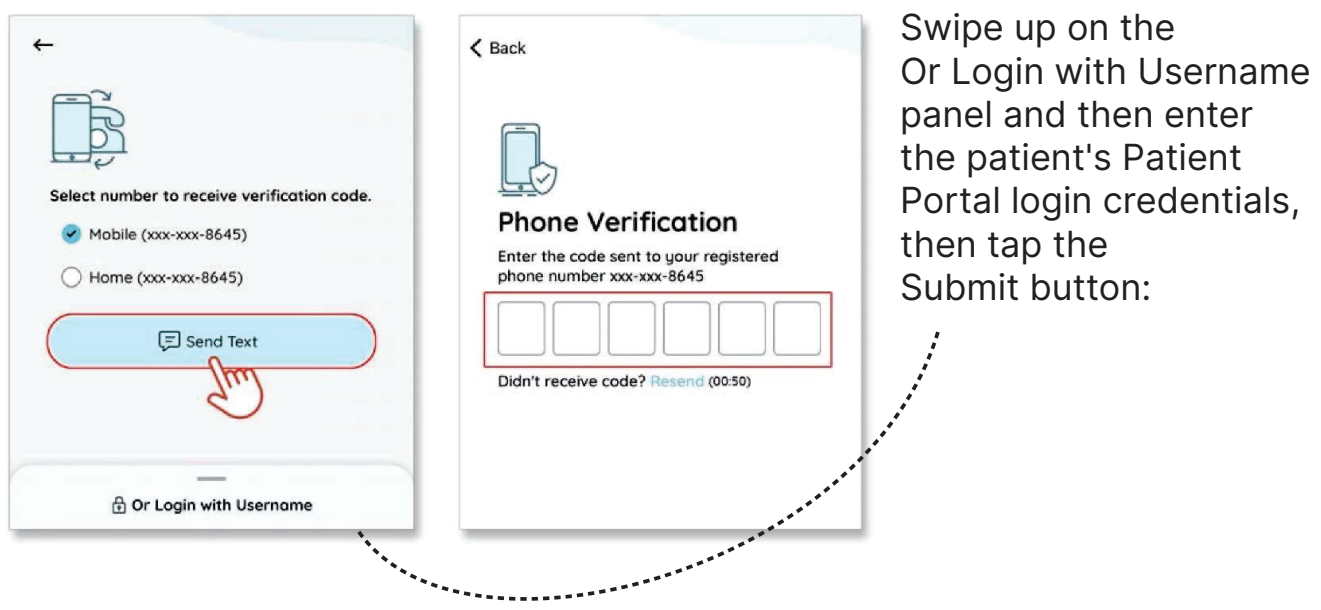

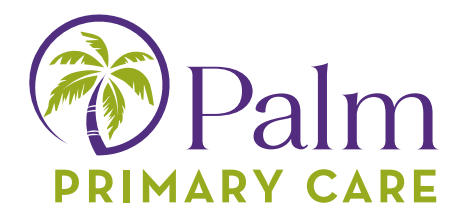

Swipe up on the Or Login with Username panel and then enter the patient's Patient Portal login credentials, then tap the Submit button:

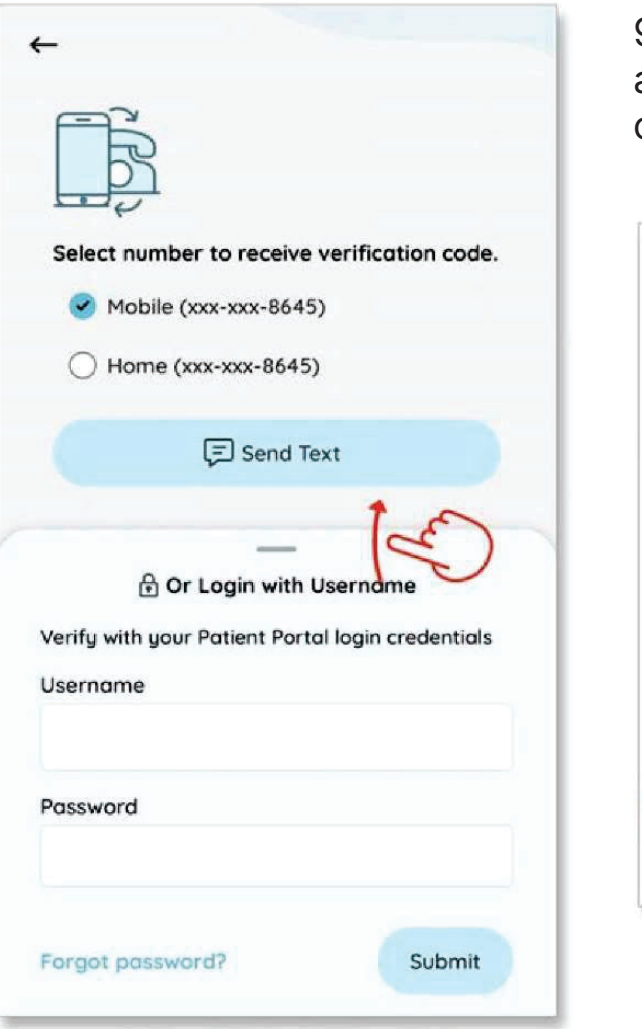

9. Read the Terms of Use Agreement and then tap the agree to the terms & conditions button:

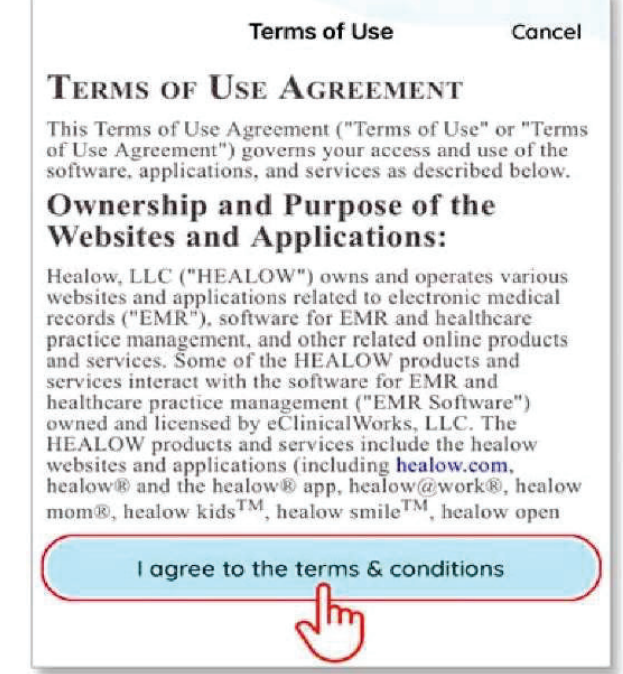